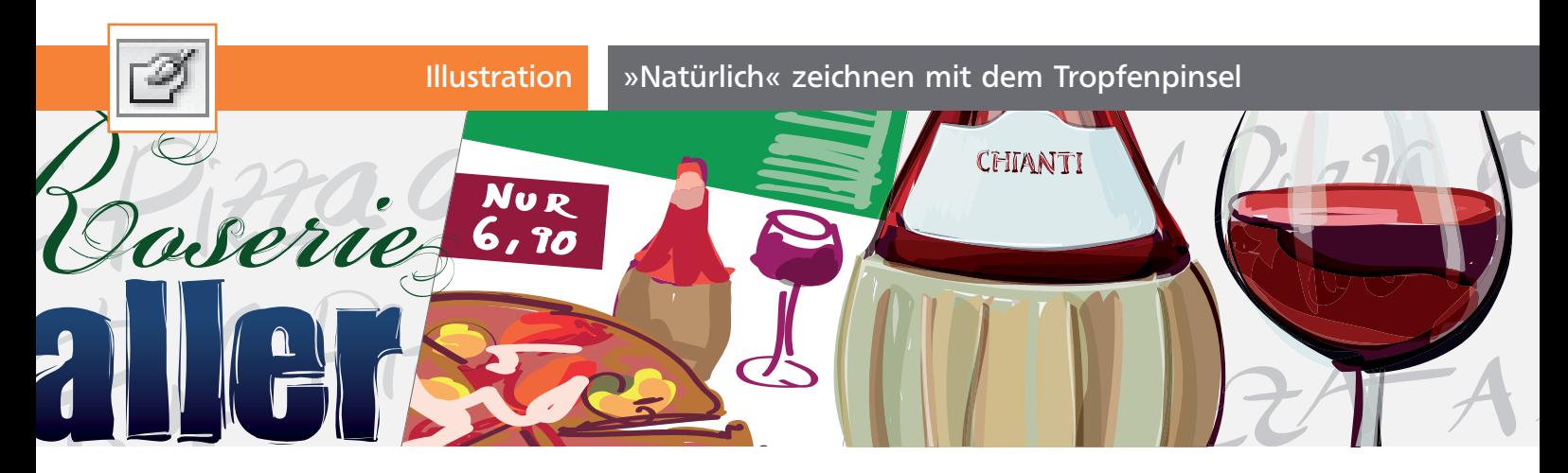

# »Natürlich« zeichnen mit dem Tropfenpinsel

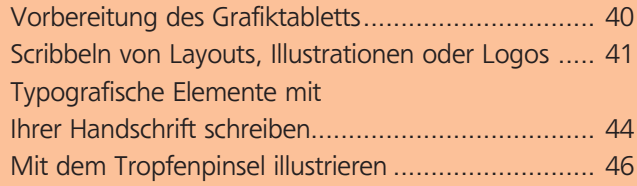

Er ist vielseitig einsetzbar, – aber vor allem nützlich, wenn Sie ein Grafiktablett besitzen – der neue Tropfenpinsel. Er hilft dabei, eine schnelle digitale Skizze hinzubekommen, Sie sparen einfach den Weg über Papier und Scanner und zeichnen direkt in Illustrator. Aber mit dem Tropfenpinsel-Werkzeug können Sie auch frei illustrieren. Da das Ergebnis ganz normale Vektorkurven sind, haben Sie anschließend alle Möglichkeiten, die Illustration reinzuzeichnen.

#### Arbeitsweise

Der Tropfenpinsel besitzt für das Zeichnen der Pinselstriche dieselben Optionen wie der Kalligrafiepinsel. Der bedeutende Unterschied zwischen beiden ist, dass der Tropfenpinsel sofort Flächen erzeugt und außerdem Pfade mit identischen Eigenschaften zu einer gemeinsamen Form verbindet.

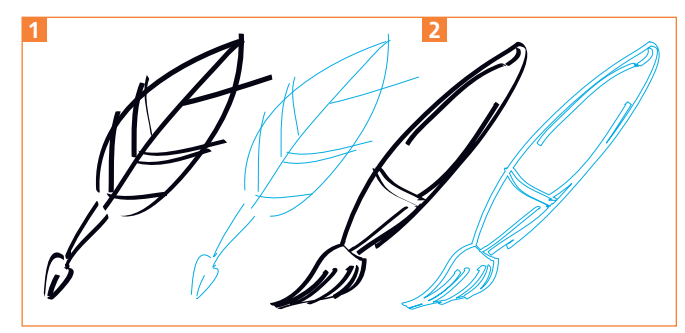

Mit dem Kalligrafiepinsel gezeichnete Pfade (links) erhalten die kalligrafische Linie nur als Kontureigenschaft und die Pfade bleiben einzeln. Arbeiten Sie mit dem Tropfenpinsel (rechts), werden Formen erzeugt und zusammengefügt.

## Vorbereitung des Grafiktabletts

Den meisten Nutzen bringt Ihnen der Tropfenpinsel zusammen mit einem Grafiktablett. Die Einstellun-

gen im Treiber des Grafiktabletts sind wichtig für gute Ergebnisse mit dem Tropfenpinsel. Falls Sie sich noch nie damit beschäftigt haben, sollten Sie daher zunächst die Optionen für Ihr Grafiktablett einstellen. Anhand des Wacom Intuos 3 zeige ich Ihnen einige der wichtigsten Einstellungen. Rufen Sie das Wacom TABLETT-Bedienfeld auf.

**ZIP** 

Mac: Klicken Sie im Dock auf Systemeinstellungen, dann auf WACOM TABLETT.

Windows: Wählen Sie Start  $\rightarrow$  Alle Programme  $\rightarrow$  Wacom Tablett und wählen Sie darin die Option WACOM TABLETT-EINSTELLUNGEN aus.

Wählen Sie dann in der scrollbaren Liste das Werkzeug 3 aus, dessen Einstellungen Sie anpassen möchten. Durch Hinzufügen Ihrer Programme im Bereich Anwendungen 4 haben Sie noch die Möglichkeit, die Stift- oder Mauseinstellungen gezielt an die Software anzupassen. Je nachdem, um welches Werkzeug es sich handelt, haben Sie unterschiedliche Optionen im unteren Bereich der Dialogbox.

### Neigungsempfindlichkeit **E**

Bei den Grafiktabletts der Intuos-Reihe können Sie die Optionen einiger Illustrator-Werkzeuge durch die Neigung des Stifts steuern. Die Toleranz bestimmt hier, wie stark der Neigungswinkel geändert werden muss.

### Empfindlichkeit der Stiftspitze (Druck) 6

Mit einer eher weich eingestellten Spitze zeichnet es sich wie mit einem weichen Bleistift – das ist gut geeignet für Skizzen. Aber Sie haben dann kaum Kontrolle über die Einstellung »Druck« im Tropfenpinsel, da der Stift bereits bei geringstem Druck gleich voll anspricht und der Strich damit auf volle Stärke gesetzt wird. Drücken Sie mit dem Stift auf das Feld AKTUELLER DRUCK 7, um die Einstellungen zu testen.